# FROTCOM<sup>®</sup>

# ELECTRONIC LOGGING DEVICE **ELD**

EVENTS 4. CONFIGURATION

LOGBOOKS

ACCOUNT DRIVER VEHICLE

1. ABOUT ELD

3. ELD MENU

2. FROTCOM ELD

- 5. ELD APP
- 6. LOGIN
- 7. REMAINING TIME
- 8. RECAP LOGS

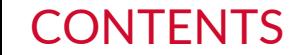

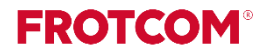

## 01 ABOUT ELD

**FROTCOM®** 

As of December 18, 2017, carriers and drivers of commercial motor vehicles (CMVs) subject to the ELD mandate are required to adopt electronic logging devices (ELDs).

The ELD will automatically record a driver's on-duty and off-duty time, allowing drivers to spend less time preparing logs and more time doing what they do best: driving.

The intended result is a decrease in the frequency of fatigued driving by CMV drivers, reducing crashes, injuries, and fatalities involving large trucks and buses on our highways.

Carriers who install automatic on-board recording devices (AOBRDs) prior to December 18 will be able to use those devices until December 16, 2019, after which point they must upgrade or switch to ELDs.

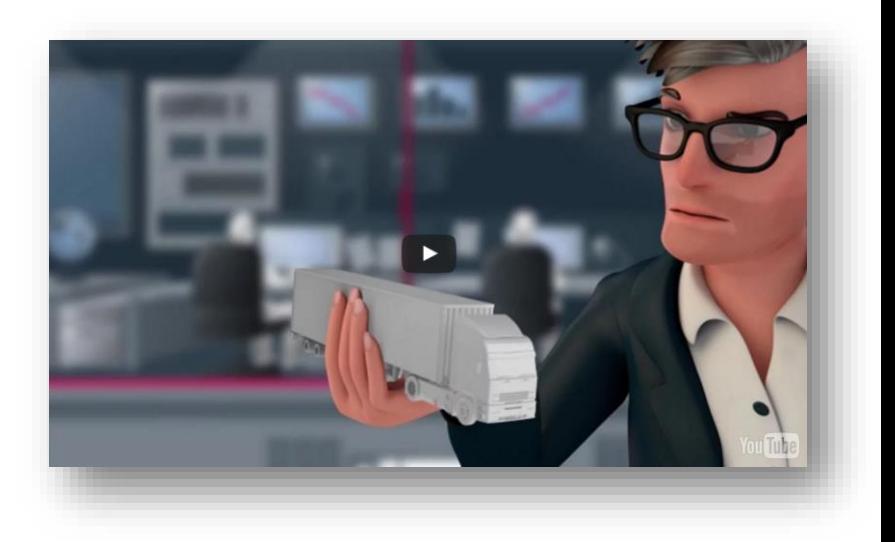

## 01 ABOUT ELD

## **The main**

## **features/functions of the ELD are:**

- $\checkmark$  Provides separate accounts for drivers and administrative (non-driver) ELD users;
- $\checkmark$  Must automatically sense Motion Status, Vehicle Miles, Engine Hours, CMV Position and CMV VIN;
- $\checkmark$  Automatically records all driving times at intervals of 60 minutes. Records date, time, location, engine hours, vehicle miles, and driver identification;
- $\checkmark$  Records location with an accuracy of one mile radius during on duty driving periods;
- $\checkmark$  Reduces location accuracy to a 10 mile radius when the vehicle is used for authorized personal use
- Is synchronized with UTC (Coordinated Universal Time);
- $\checkmark$  Retains data for the current 24 hour period and the previous 7 consecutive days;
- $\checkmark$  Prevents tampering does not allow anyone to alter or erase information originally collected;
- Requires driver to review unidentified driver records, and either acknowledge assignment of this driving time or indicate that the records do not belong to the driver;

## 01 ABOUT ELD

**FROTCOM** 

- $\checkmark$  Allows a driver to obtain a copy of their ELD records on demand, either through a printout or electronic file;
- $\checkmark$  Supports one of two options for electronic data transfer: Telematic type (using wireless web services or email) or Local transfer type (using USB 2.0 or Bluetooth);
- $\checkmark$  Displays all required standardized data to authorized safety officials on demand through a screen display or printout that includes three elements: a daily header, graph grid showing driving duty status changes and detailed daily log data. The graph grid, if printed, must be at least 6 inches by 1.5 inches;
- $\checkmark$  Requires driver certification and annotation (written explanation) for any edit to the records that are made by the driver or any other ELD user;
- $\checkmark$  Requires certification of driver records at the end of each 24 hour period;
- $\checkmark$  ELD provider furnishes user's manual, instructions for handling malfunctions and record-keeping during malfunctions, and instructions for transferring ELD hours of service records to safety officials;
- $\checkmark$  Volume control or mute option for any audio feature.

## 02 FROTCOM ELD

**FROTCOM®** 

**Frotcom provides a module integrated with the ELD specifications and demands.**

The Commercial Motor Vehicle (CMV)'s engine is connected to a tablet running our application to record data (location, engine hours, miles, power status, motion and vehicle identification data).

These data is used to comply with the Hours of Service (HOS) rules, replacing paper logbooks and Automatic On-board Recording Device (AOBRD) systems. The information is then synchronized with Frotcom Web and is available to the carrier fleet managements.

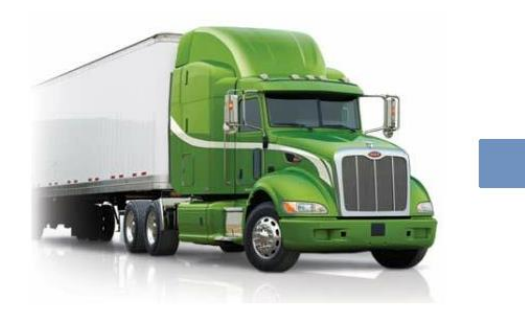

Geographic location information (GNIS); Engine hours: Vehicle miles: Power status: **Motion status:** Vehicle identification data (VIN).

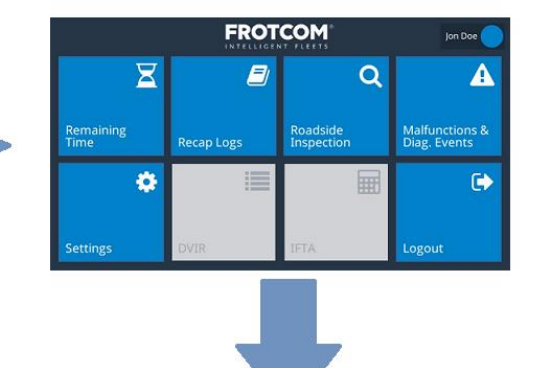

**20 FROTCOM** Frotcom Web (carrier system): Reports, configuration, MANAGE YOUR FLEET synchonization etc. jonathanh Password Keep me signed in password is required LOGIN Latest features available dead to use the non-loss Fretrom version Copyright © 1997-2017 Frotcom International, All rights reserve

## 03 ELD MENU

## **THE ELD MENU ON FROTCOM WEB**

This feature shows on Frotcom Web the same information recorded and shown on the Frotcom ELD app, as well as all the information for the past 6 months (for internal control and eventual inspection by officers that may request the logbook from all the carrier's drivers).

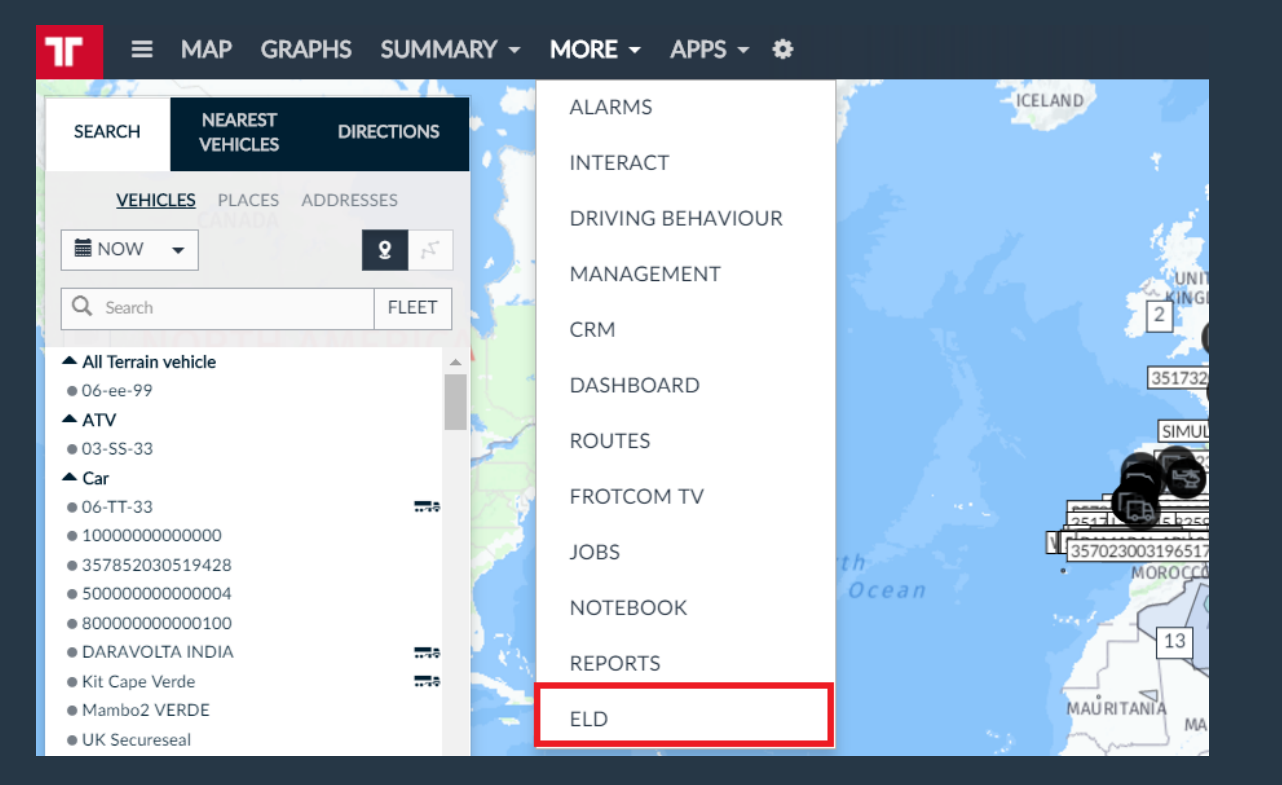

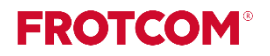

#### **ELECTRONIC LOGGING DEVICES**

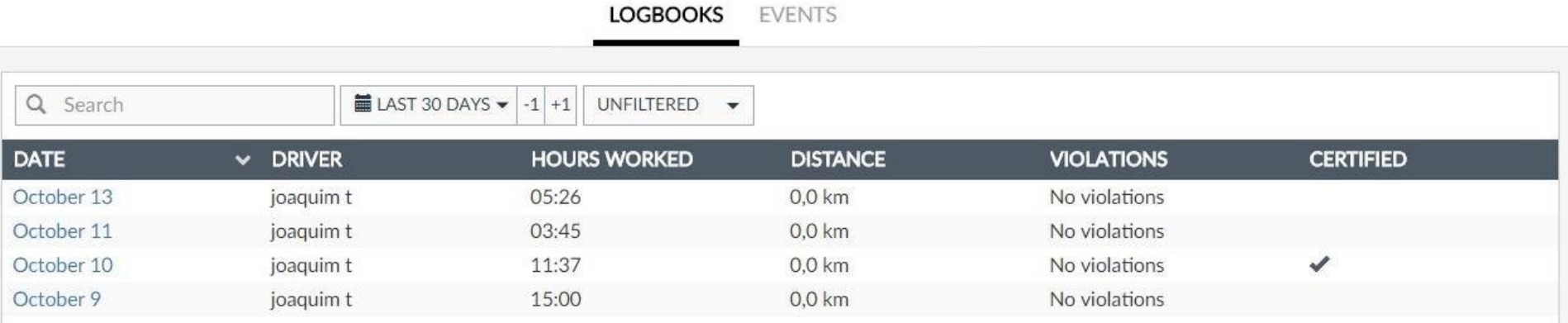

This sub menu shows all the logbooks received from all vehicles through Frotcom ELD app.

In this list you can see:

- o Logbook Date;
- o Driver;
- o Total of hours worked;
- o Distance;
- o Information if any violation occurred;
- o If it is a certified logbook or a open logbook.

In the submenu **Events** you can look for all the **Malfunctions and Diagnostics** events that happened with the vehicles of your fleet, with the possibility to filter them by Name, Date and type of event:

**ELECTRONIC LOGGING DEVICES** 

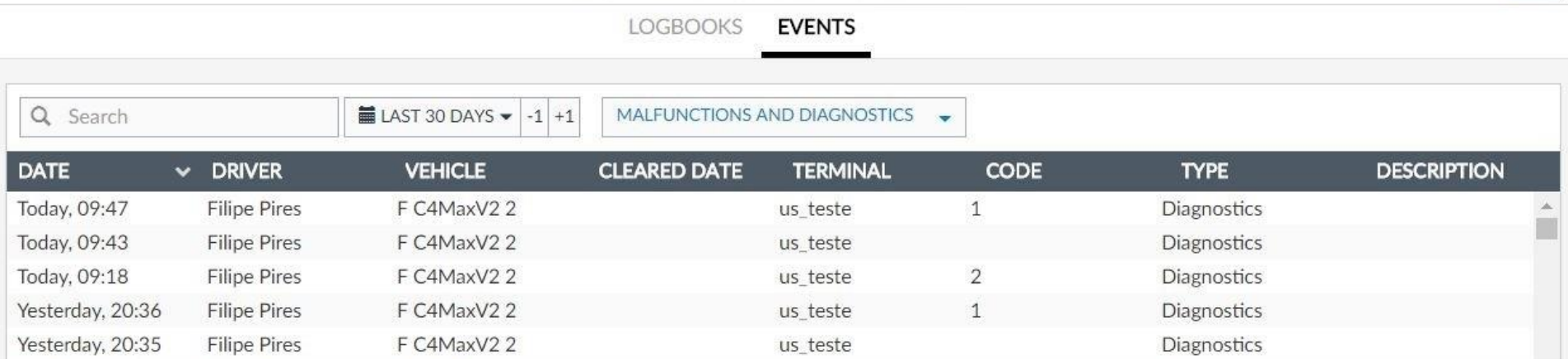

**FROTCOM®** 

## You can see the details of the logbook click on one date from the list:

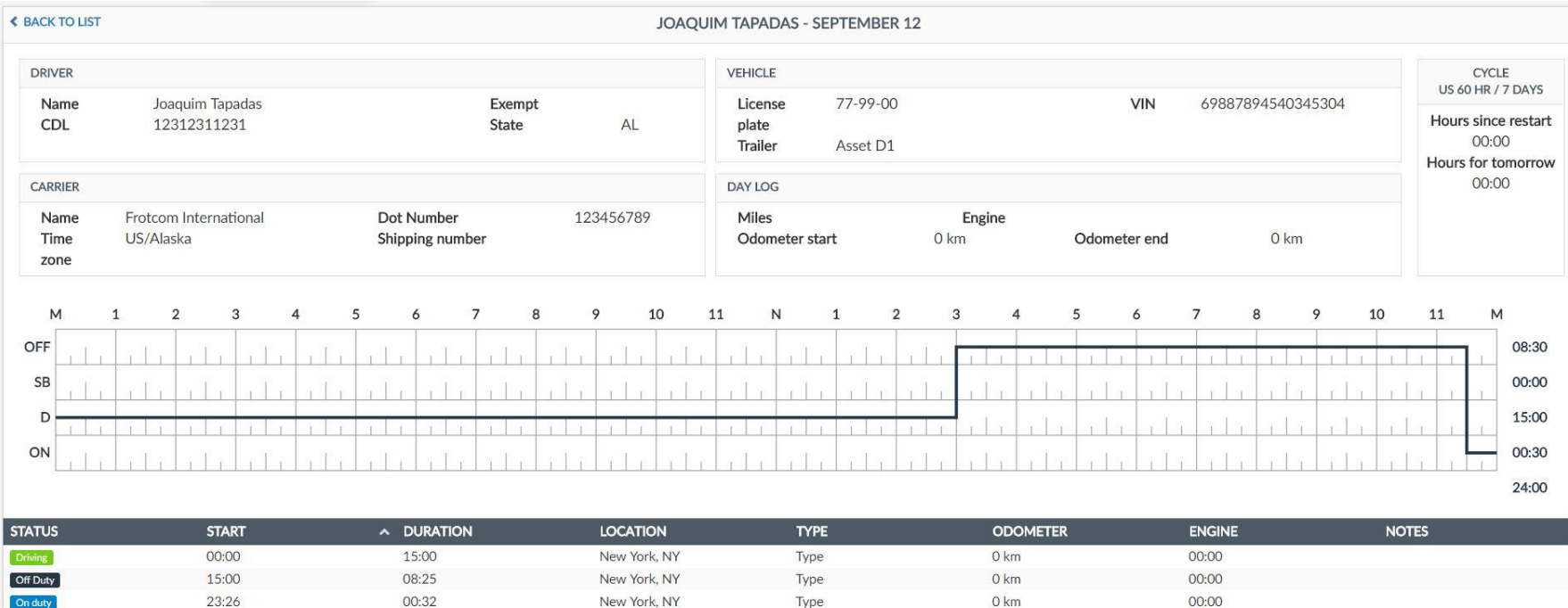

To be able to manage your fleet with ELD, some additional information on your account is required.

FROTCOM

Note that a user can see these options only if they have permission for ELD.

You must go to **Administration > Account > Profile** and enter the information about the **Carrier** and **Home Terminal Name**.

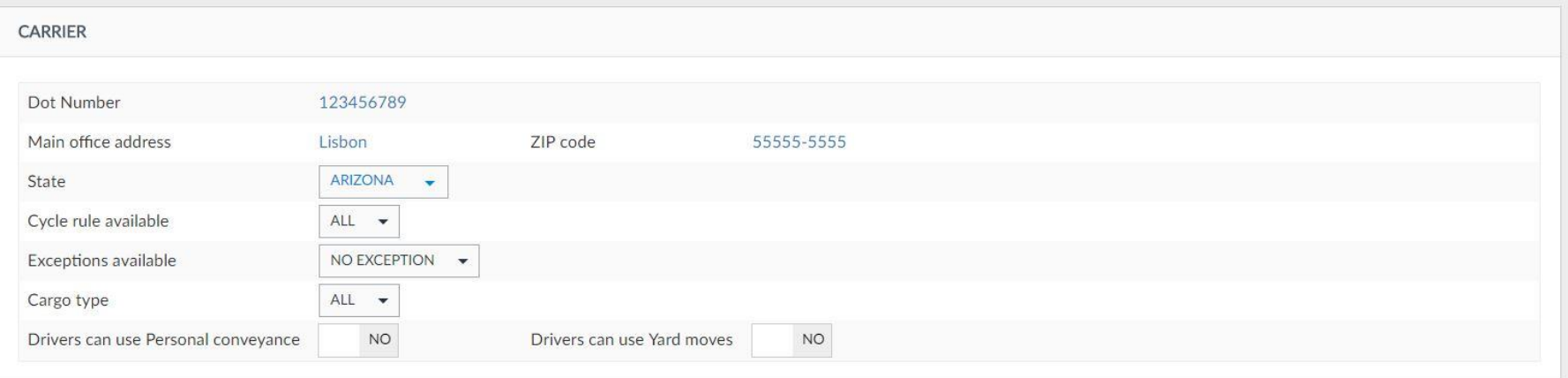

## 04 CONFIGURATION - ACCOUNT

### **FROTCOM®**

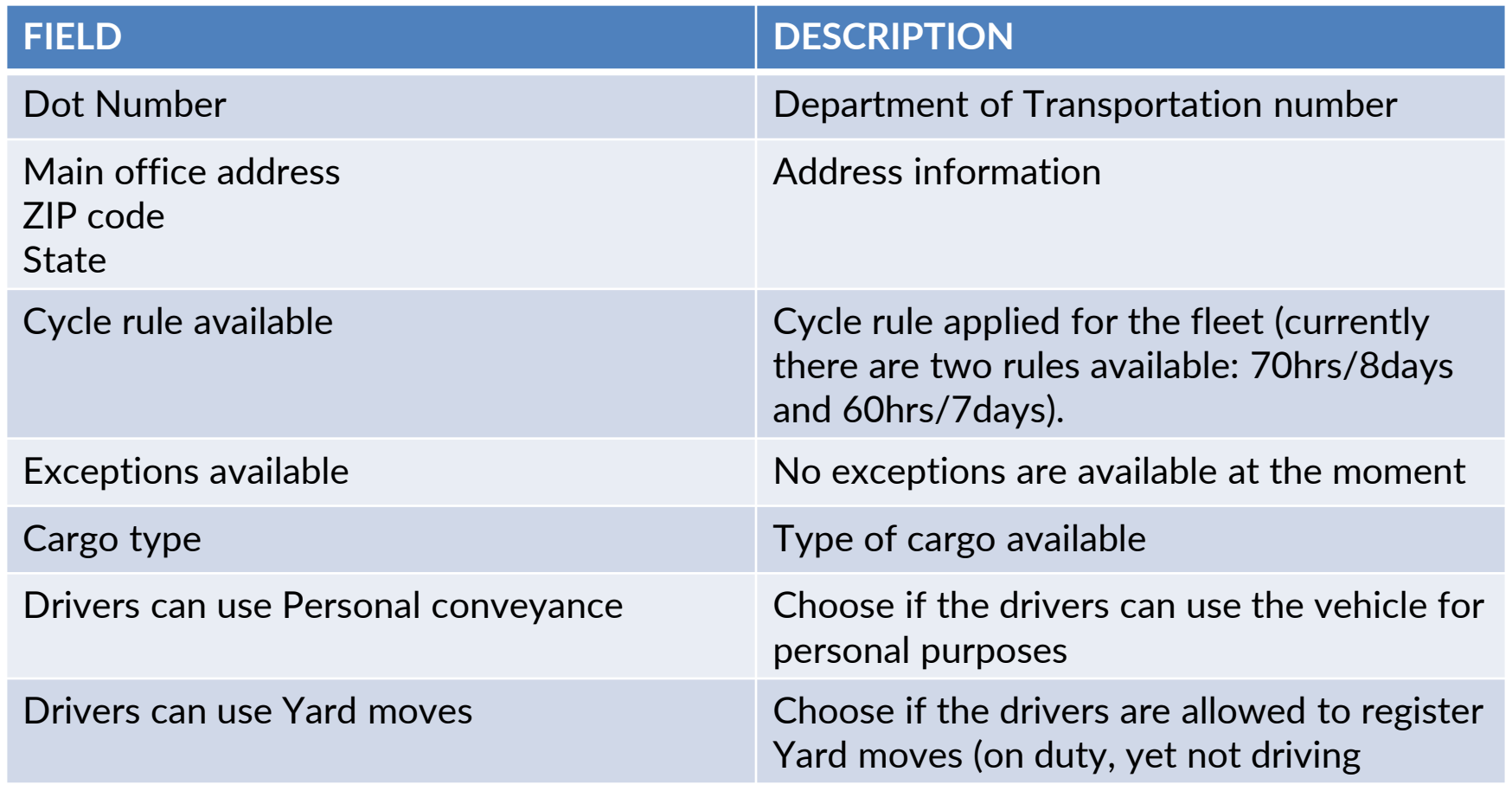

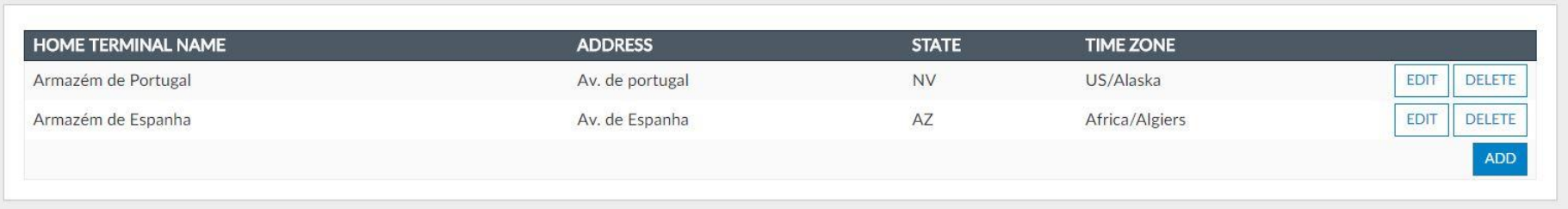

You can use the the **ADD** button to add the You can also use the **EDIT** and **DELETE** following information for the Home Terminal:

buttons to change information of the already added Home Terminals.

FROTCOM

- o Name
- o Address
- o State
- o Timezone

To be able to manage your fleet with ELD, some additional information on your drivers profiles is required:

FROTCOM

Note that a user can see these options only if they have permission for ELD.

You must go to **Administration > Drivers**, select your driver from the list or click on **Add New** to add a new driver.

On the left menu, select **ELD**:

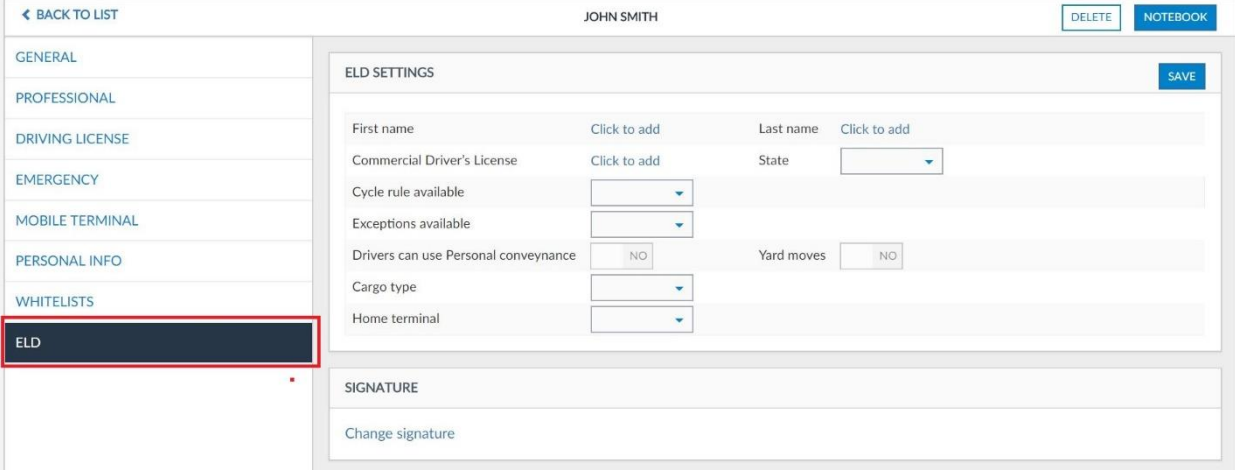

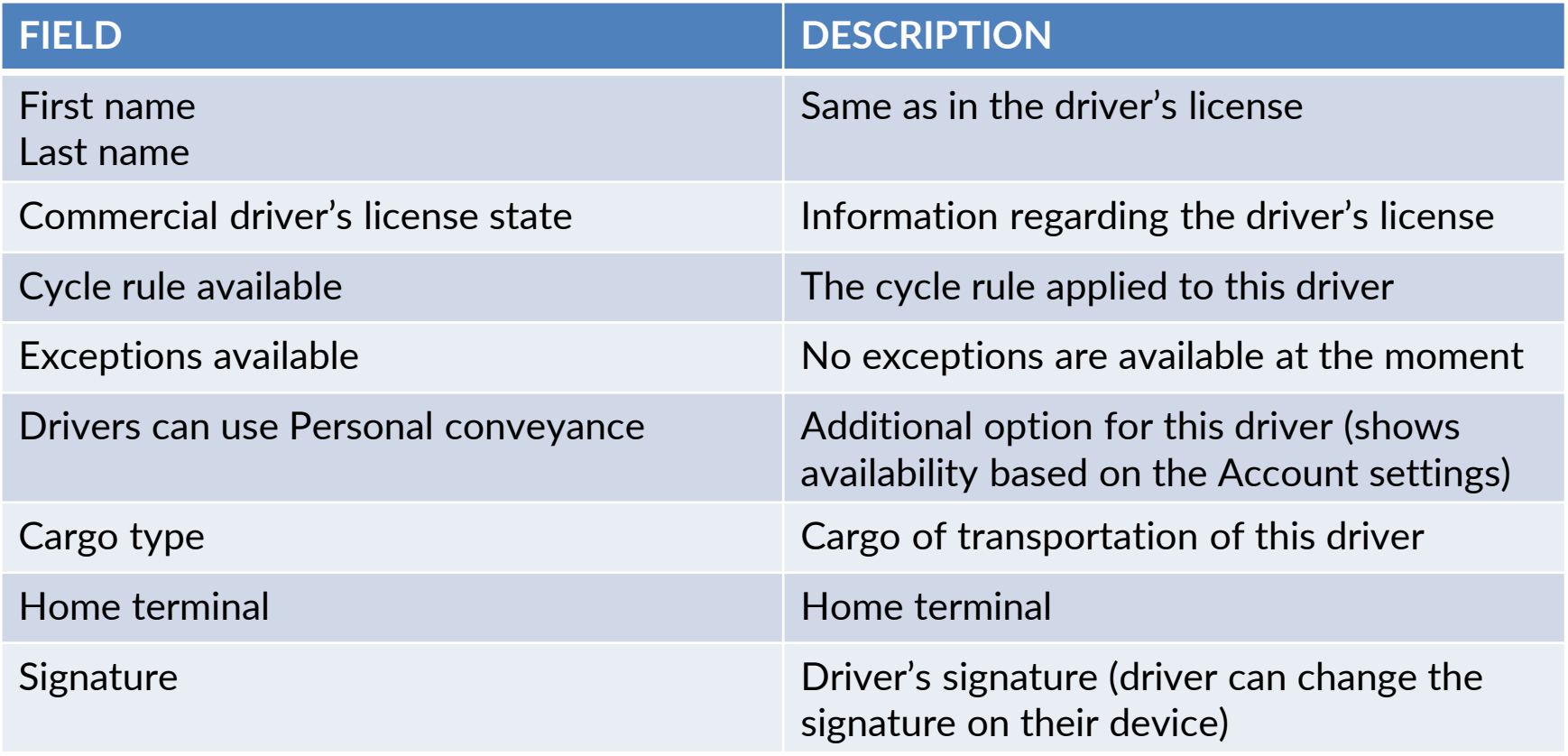

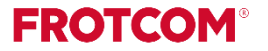

The required information to ELD is:

- o License Plate;
- o Assets ;
- o Vehicle Identification Number (VIN).

EROICO

## **FROTCOM ELD APP**

The Electronic Logging Device module on Frotcom provides a clean and user friendly interface for you to track, manage and share the information of your Hours of Service with the carrier and/or with Federal Motor Carrier Safety Administration's (FMCSA) authorities.

This icon is displayed on the desktop of your device/tablet. Tap it to open the Frotcom application and proceed with the login.

*Tip: While using the system, any text in blue can be tapped on in order to add/change the value.*

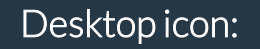

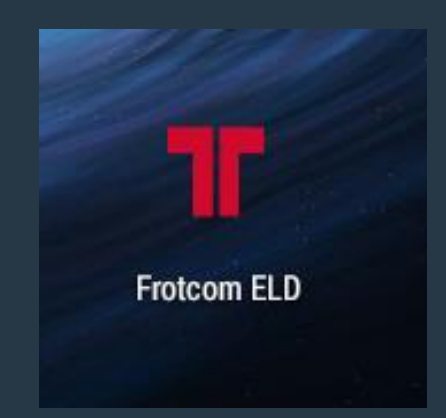

When you launch the application you will see the login page.

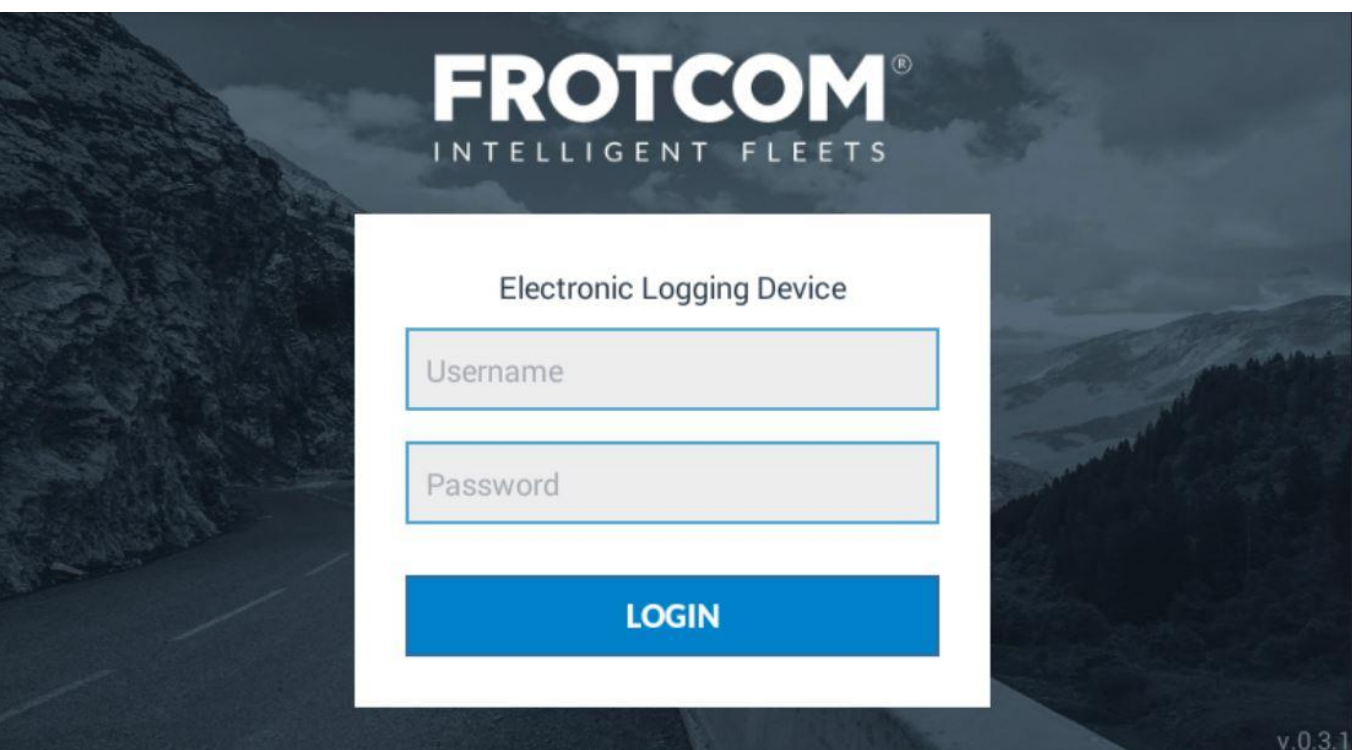

06 LOGIN

**FROTCOM®** 

If it's the first login, you will be asked to confirm your and your vehicle's information. To confirm, tap **Confirm**:

After the login, you will see the main screen of the application:

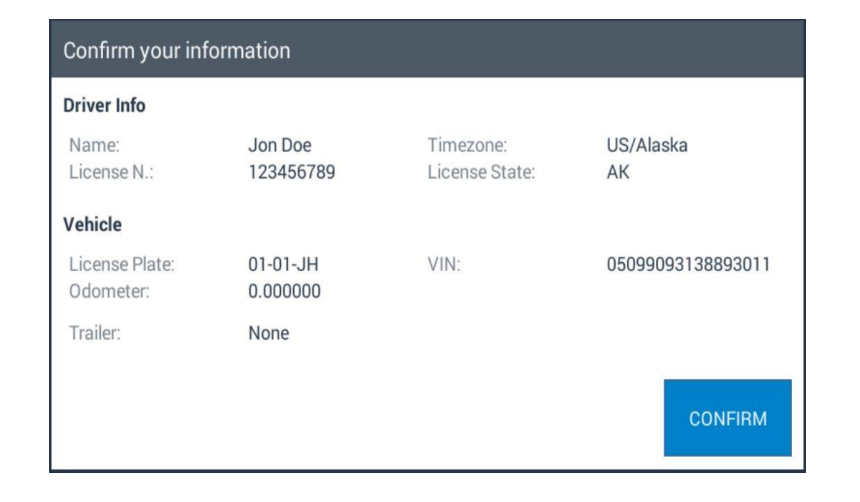

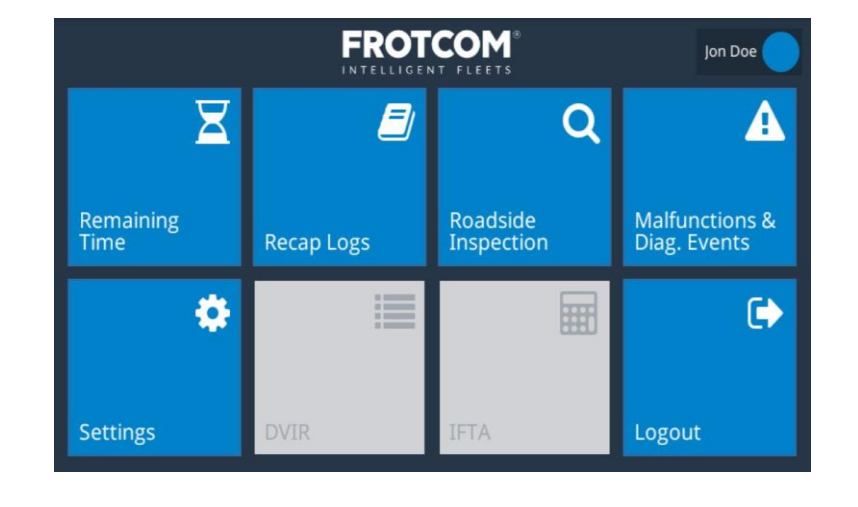

## When you tap **Remaining time** the following panel will be shown:

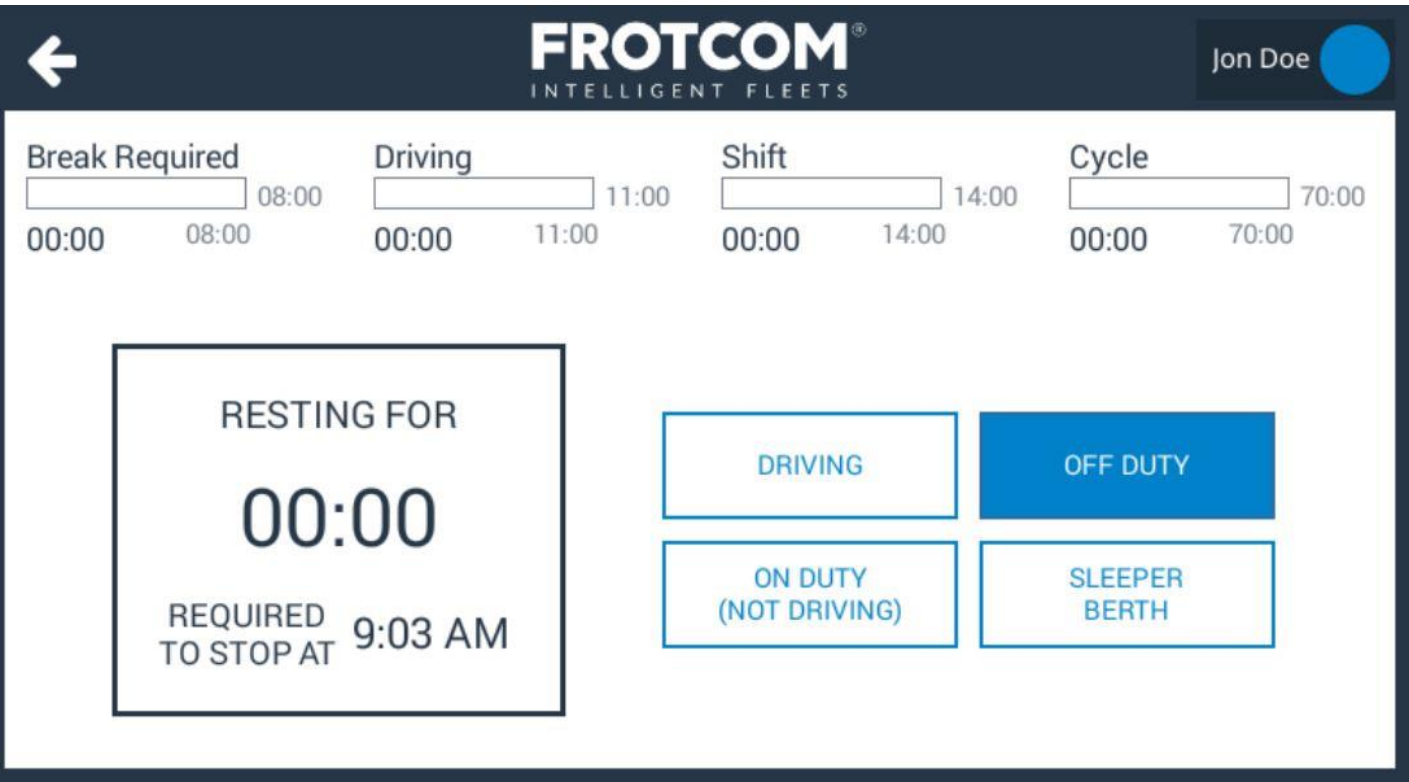

On the top of the panel you can see four different bars/clocks with your Hours of Service (HoS):

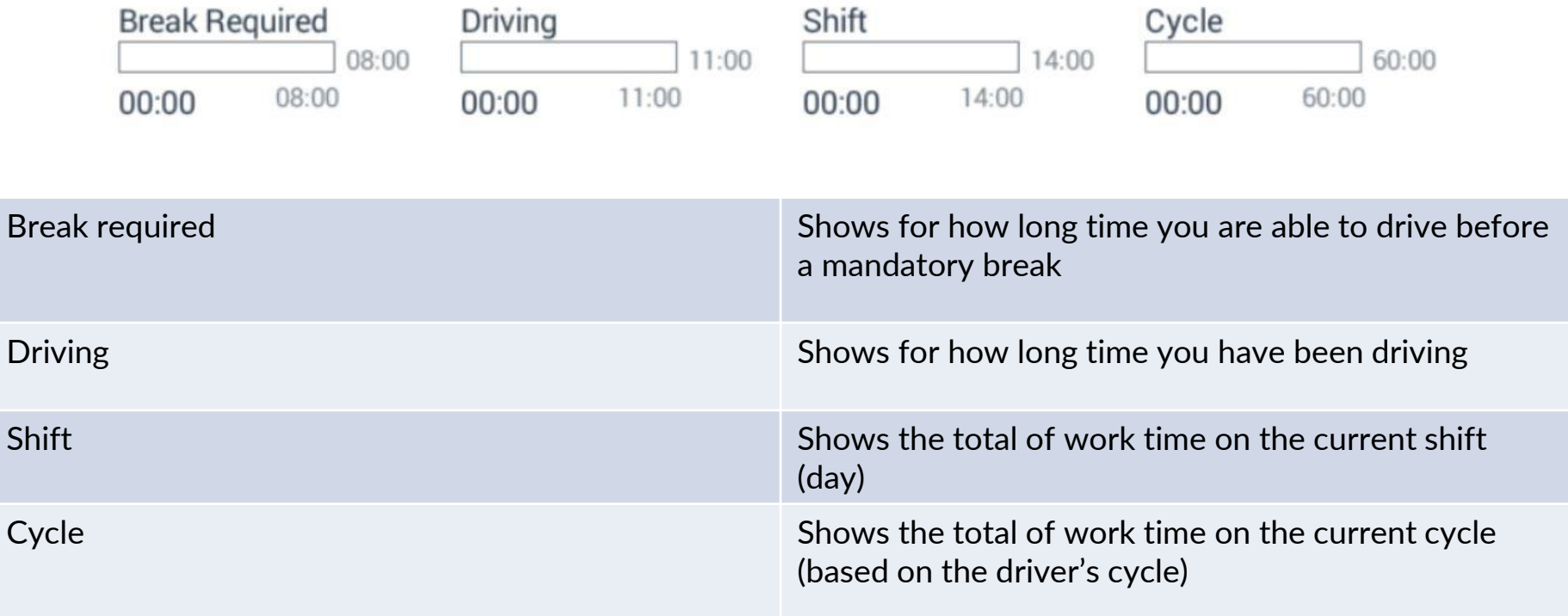

When you start driving (ignition on and vehicle moving) the system will automatically set your status as Driving. For the other status (Off duty, On duty not driving and Sleeper berth) you can set by tapping the respective options on the bottom right of the panel.

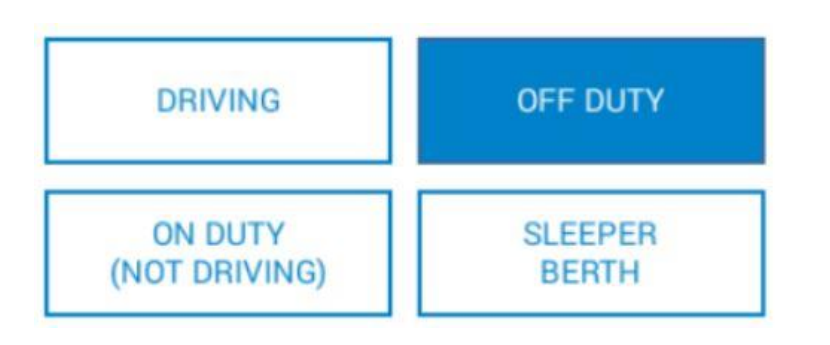

Once you are driving, you will be able to see the clocks and information regarding your next break, but you will be unable to select other events while the car is moving.

*Notes:*

- o *The time shown on the device is always based on the time zone defined for the home terminal.*
- o *To be able change your status, the ignition must be switched off and the vehicle must not drive for 1 minute.*

When you access this option you will see a graph with your daily logbook, based on your statuses on **Remaining time**:

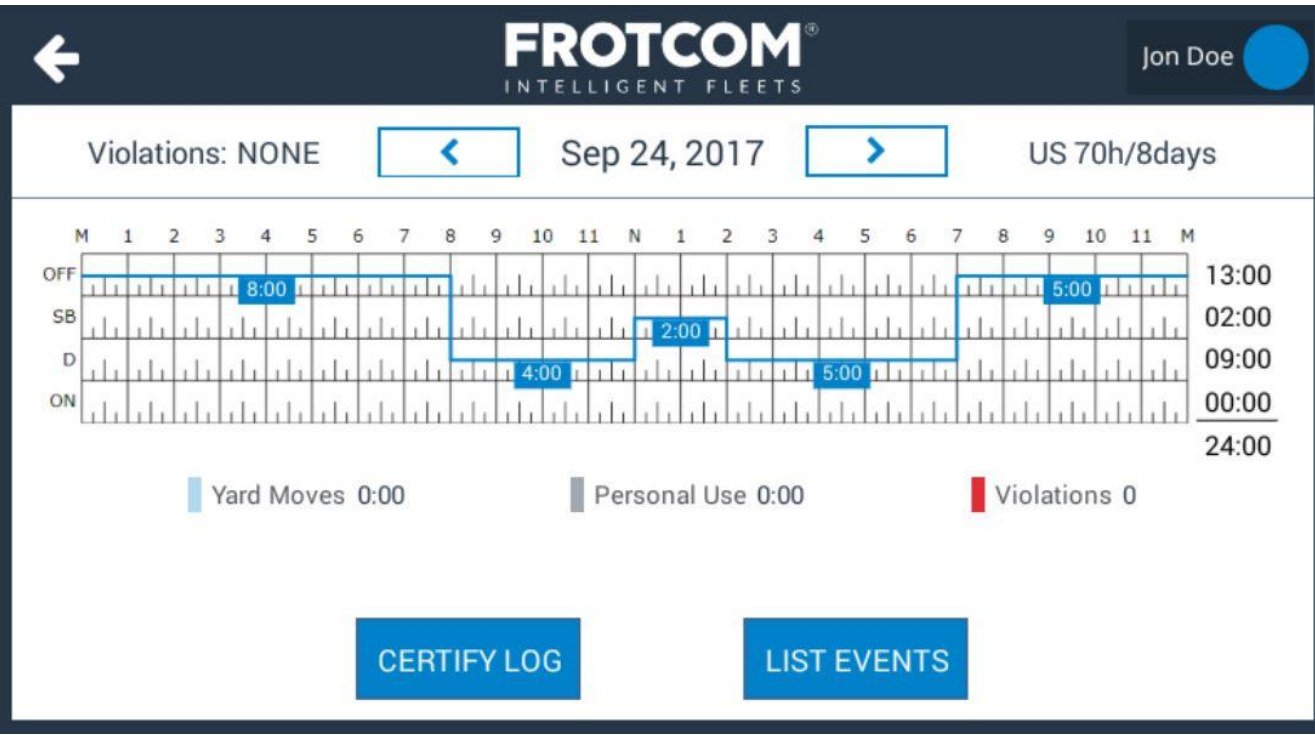

## If you want to see the details about your shift, you can click on List Events:

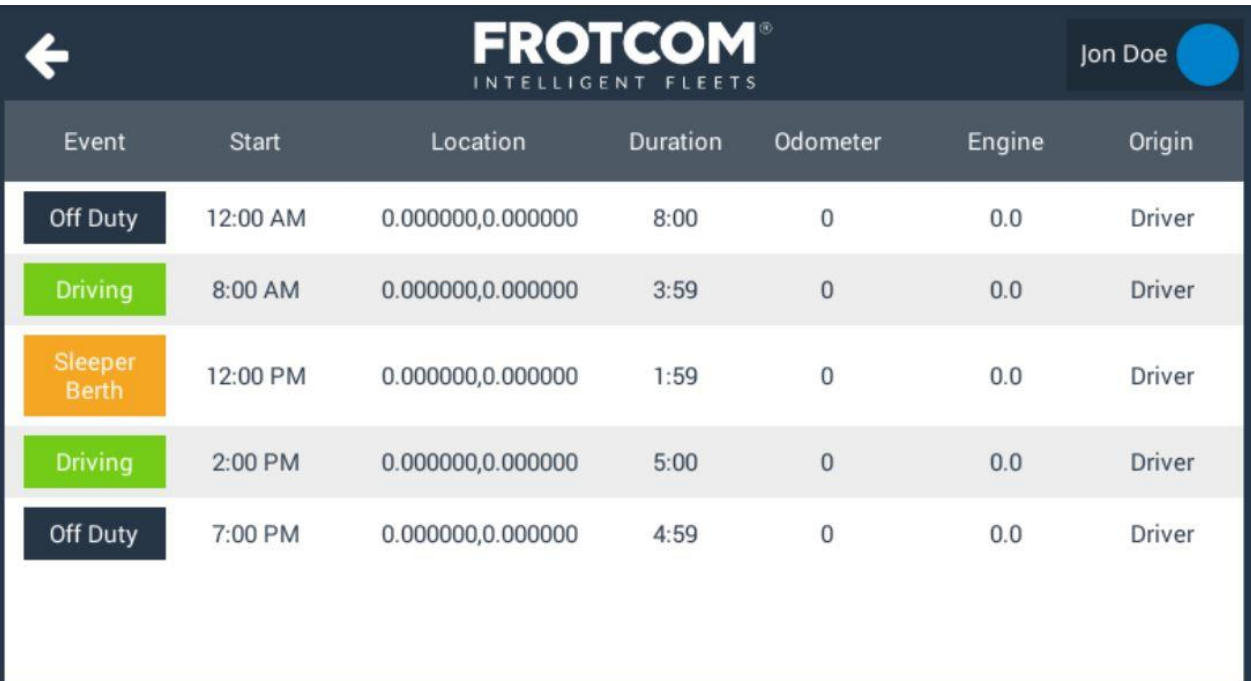

Clicking on **Certify Log** will lead you to the following panel, where you can sign and agree with the information shown on the graph. This information will then be available to your fleet manager:

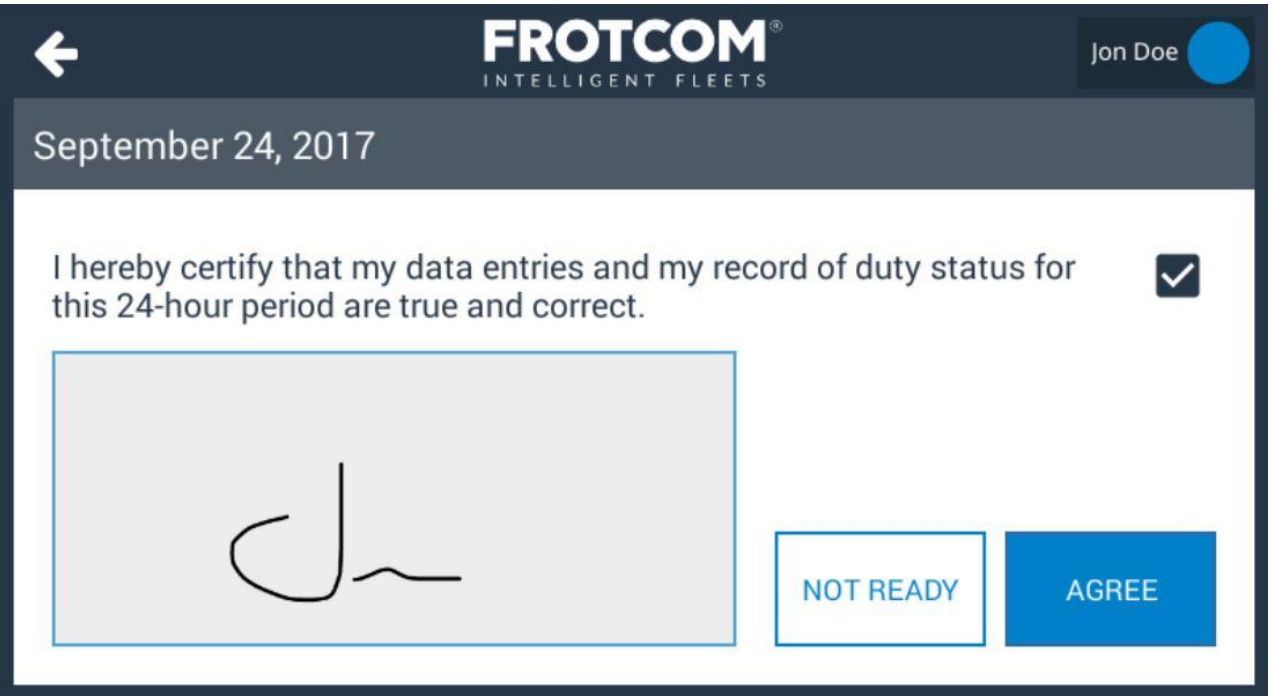

If you find any incorrect information on the graph, of for any reason you want to change/adjust a value, you can simply tap on the graph and edit or create the events as you wish. You can also add documents to the event (e.g. receipts):

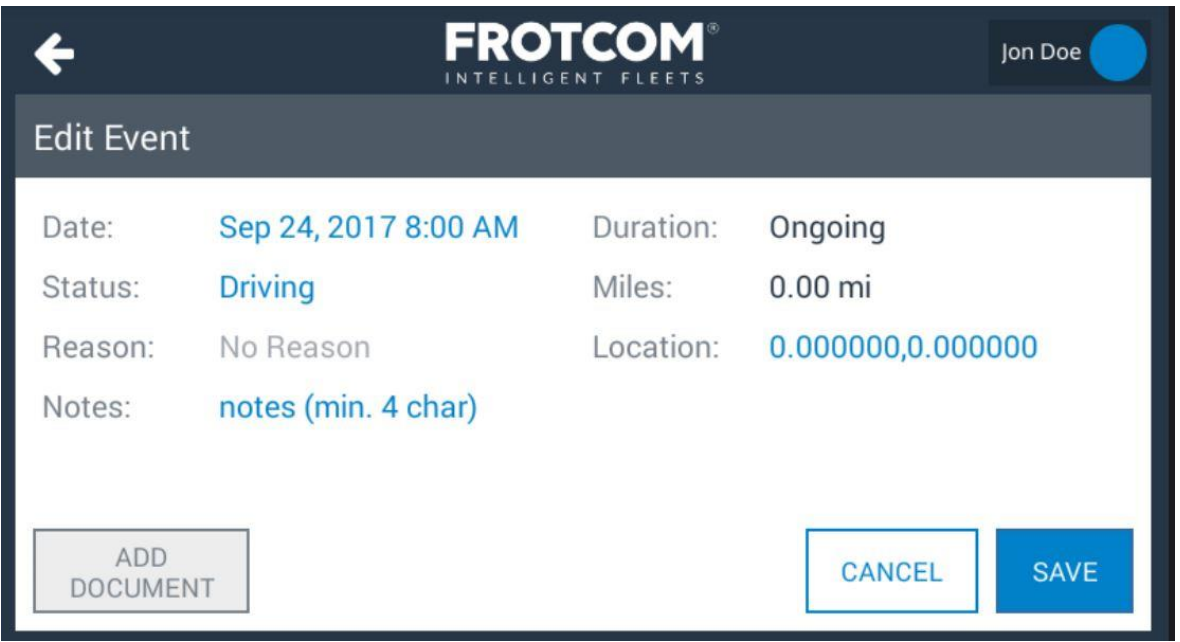

# FROTCOM ELD

**Vehicle Fleet Management & GPS Fleet Tracking | Frotcom** www.frotcom.com